# **Leica BLK3D Desktop**

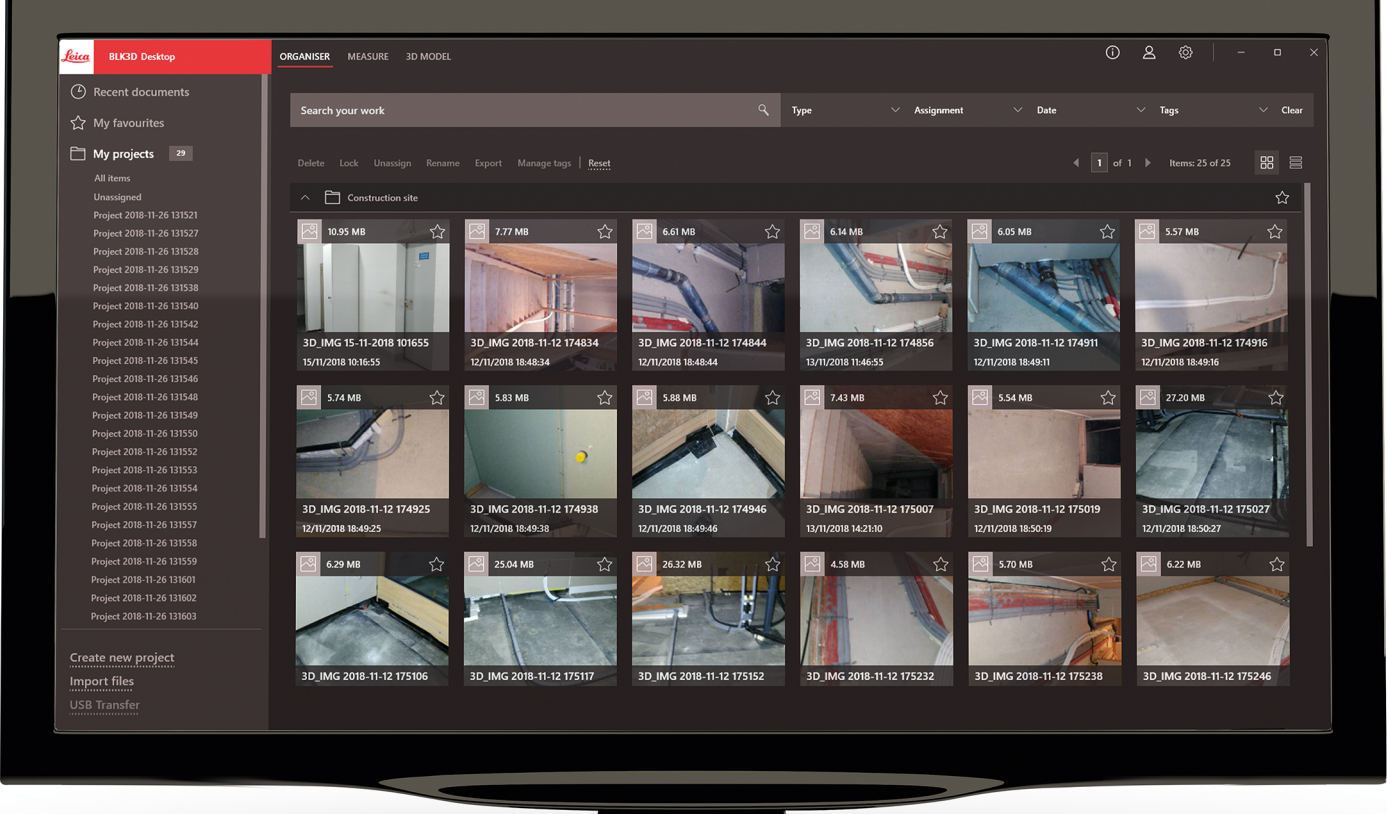

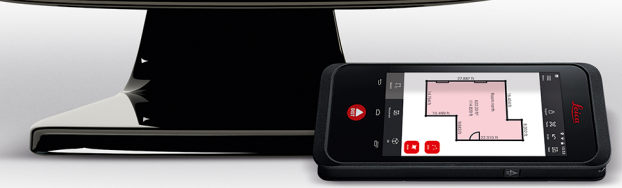

Handbok **Version 5.0 Svenska**

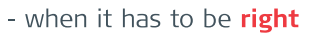

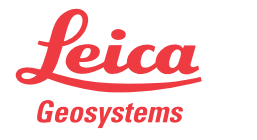

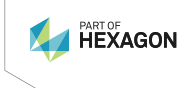

# **Introduktion**

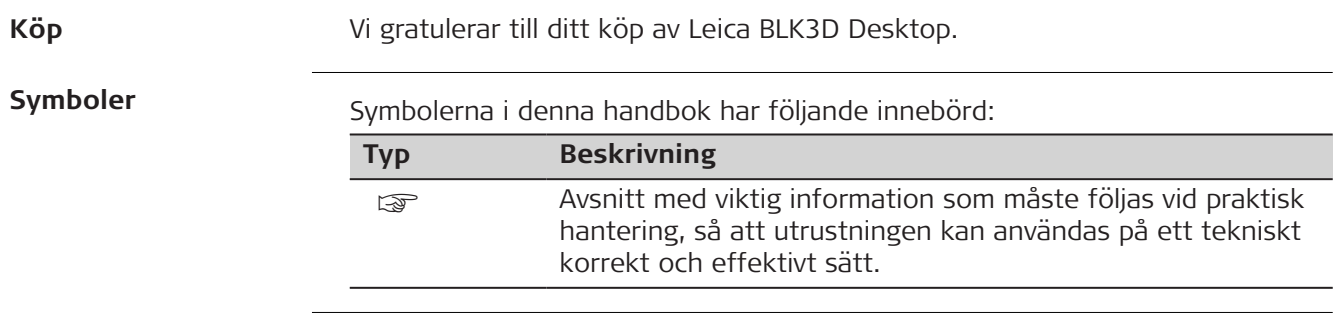

### **Innehåll**

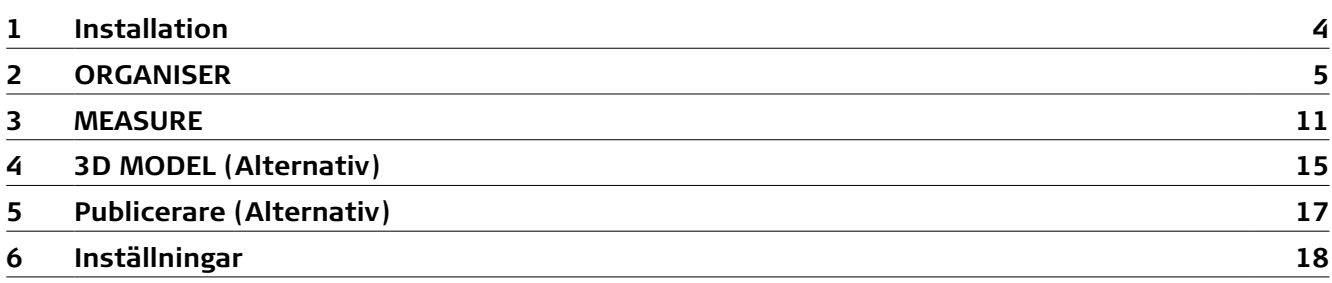

<span id="page-3-0"></span>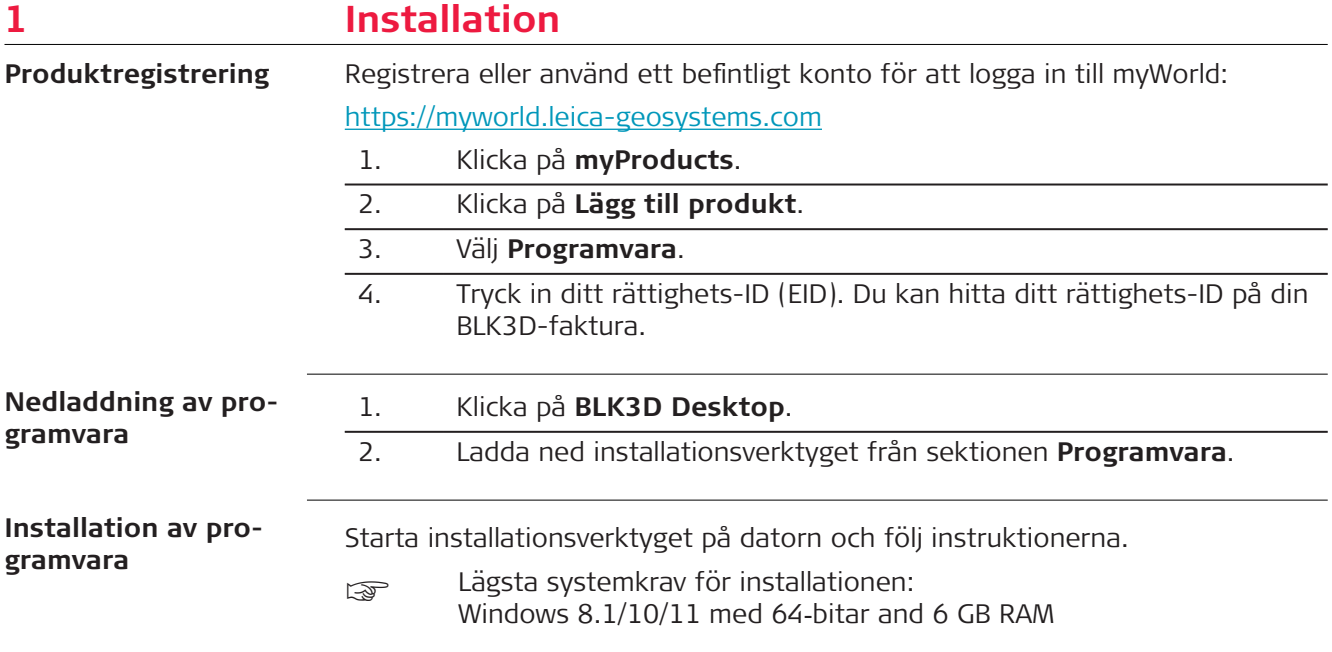

### <span id="page-4-0"></span>**2 ORGANISER**

**Översikt**

BLK3D Desktop är en särskild programvara för hantering, mätning och 3D‑modellering av data som samlats med BLK3D Imager.

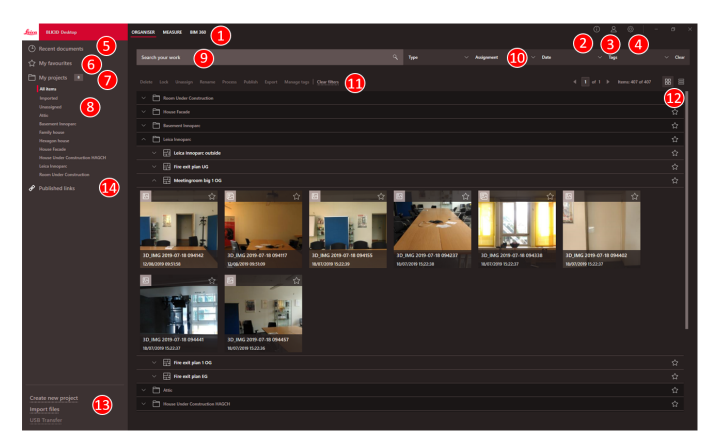

- 1 Huvudmoduler
- 2 [Informationsskärm](#page-18-0)
- Sök efter licenser, programvaruinformation och tillgängliga uppdateringar
- 3 [Användaruppgifter](#page-17-0)<br>4 Inställningar
- **[Inställningar](#page-17-0)**
- 5 Senaste dokument
	- Visa alla senast öppnade filer
- 6 [Mina favoriter](#page-7-0) Spara filer som favoriter. Byt namn på en favorit genom att dubbelklicka på den
- 7 My projects (Mina projekt) Gör det möjligt att navigera mellan projekt
- 8 Unassigned (Ej tilldelade)
	- Visar filer som inte är projektinnehåll (Planer, 3D Bilder)
- 9 Sökfunktion med filtereffekt. Filtrera data utifrån namn eller taggar
- 10 [Filterfunktioner](#page-6-0)
	- Typ, Tilldelning, Datum, Taggar
- 11 [Åtgärder för valda filer](#page-8-0) Radera, Lås/Lås upp, Ta bort tilldelning, Byt namn, Bearbeta, Publicera, Exportera, Hantera taggar
- 12 Växla mellan list- och rutvy
- 13 Handling new files (Hantera nya filer) [Skapa nytt projekt,](#page-7-0) Importera filer, USB-överföring
- 14 Published Links (Publicerade länkar) Visa alla publicerade länkar (alternativ)

#### **Importera filer**

Det finns tre sätt att importera filer till BLK3D Desktop:

- Importera från BLK3D Imager (se följande beskrivning)
- Importera från dator, genom att använda funktionen **Importera filer** i **ORGANISER**
- Importera genom dataväg i [Inställningar](#page-17-0)

### **Importera filer från BLK3D Imager**

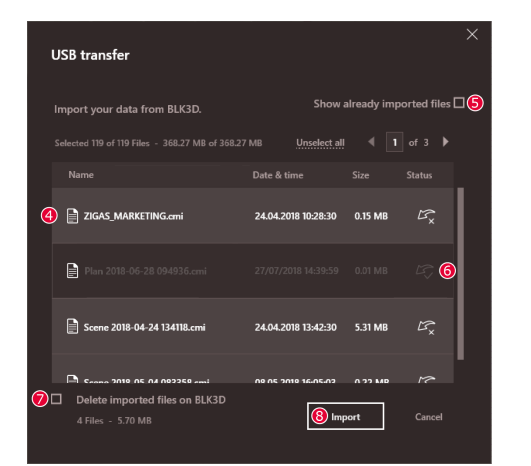

- 1. Starta programvaran BLK3D Desktop.
- 2. Anslut BLK3D till datorn med en USB-kabel.
- 3. Skärmen för **USB-överföring** öppnas automatiskt.
- 4. Välj filer att importera till BLK3D Desktop. Använd tangenterna **CTRL** och **SHIFT** för att välja flera. Alla filer som hittills inte har importerats väljs automatiskt.
- 5. Markera **Visa redan importerade filer** för att visa de filer som redan har importerats till BLK3D Desktop (valfritt).
- 6. Visa filernas importeringsstatus i kolumnen **Status** (**Importerad** eller **Ej importerad**).
- 7. Markera **Radera importerade filer på BLK3D** för att radera överförda filer på BLK3D Imager efter slutförd överföring (valfritt).
- 8. Klicka på knappen **Importera**.

#### **Bearbeta 3D-bilder**

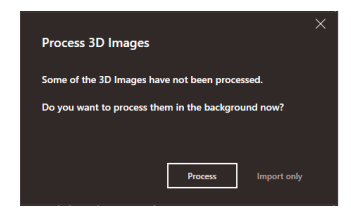

- Ej bearbetade 3D-bilder detekteras automatiskt.
- 1. Klicka på **Bearbeta** för att starta bearbetning av 3D-bilderna i bakgrunden.
- 2. Klicka på **Endast importera** för att fortsätta importera filerna utan att bearbeta dem. Filer kan bearbetas senare.

#### <span id="page-6-0"></span>**Statusikon**

En statusikon tilldelas till förhandsvyn för varje 3D-bild i Organiser.

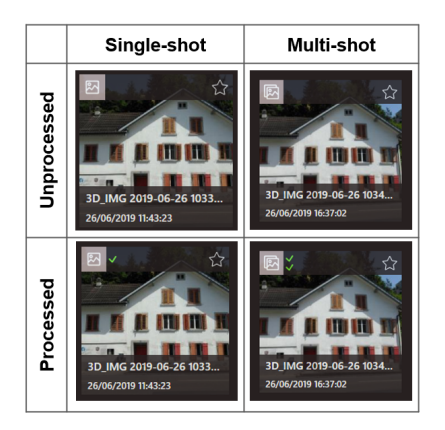

Statusikonen indikerar om en 3D-bild tagits med enkel-tagning eller multi-tagning:

- Enkeltagning: enkelt grönt märke
- Multitagning: dubbelt grönt märke
- Misslyckad multitagning: rött märke och grön etta
- Inga markeringar: 3D-bild har inte bearbetats än

### **Filterfunktioner**

BLK3D Desktop erbjuder olika sätt att filtrera befintliga filer. Om ett filtreringsval har gjorts markeras det med en röd prick.

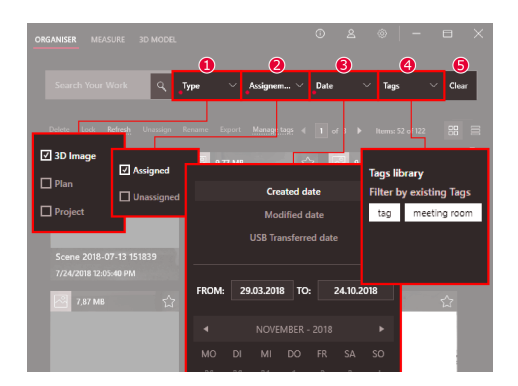

1 **Typ**

Filtrera filer utifrån Typ (3D-Bild, Plan, Projekt)

2 **Tilldelning**

Filtrera filer utifrån tilldelningsstatus (Tilldelad till projekt, Ej tilldelad)

- 3 **Datum**
- Filtrera filer utifrån Datum (Skapad, Modifierad, Överförd via USB)
- 4 **Taggar**
	- Filtrera filer utifrån Taggar
- 5 **Rensa**
	- Rensa alla filtreringsval

### <span id="page-7-0"></span>**Skapa nytt projekt**

Projekt kan användas för att organisera 3D-bilder och planer för att skapa en progressiv projektdokumentation för arkitekter, ingenjörer och övrigt branschfolk inom bygg.

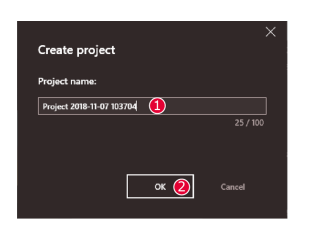

- 1. Använd funktionen **Skapa nytt projekt** i Organiser för att skapa en projektkatalog. Använd standardnamnet eller lägg till ett eget i textfältet. Det är även möjligt att skapa ett projekt genom att klicka i sektionen **Mina projekt** med höger musknapp.
- 2. Det nya projektet läggs till i sektionen **Mina projekt**. Planer och 3D-Bilder kan flyttas till projektkataloger. Se avsnitt Dra-och-släpp filer i ett projekt.

#### **Dra-och-släpp filer i ett projekt**

Använd dra-och-släpp för att enkelt omorganisera filer. Dra-och-släpp en eller flera 3D-Bilder eller Planer på samma gång i ett projekt.

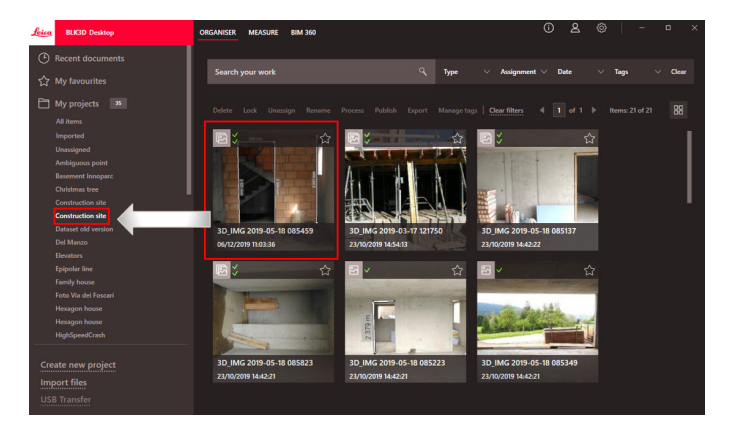

### **Mina favoriter**

Sektionen **Mina favoriter** erbjuder ytterligare ett snabbt sätt att komma åt filer som används ofta.

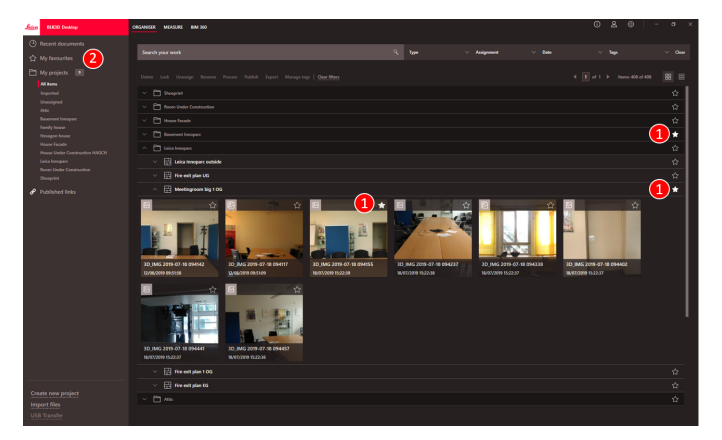

- 1. Klicka på stjärnsymbolen för filerna som du vill favoritmarkera.
- 2. Markera sektionen **Mina favoriter** för att se favoritfilerna.

För att ta bort filer från sektionen **Mina favoriter**, gör ett av följande:

- Klicka på stjärnsymbolen igen
- Ta bort filerna direkt från listan **Mina favoriter**
- Använd tangenten **Delete** på tangentbordet

<span id="page-8-0"></span>**Åtgärder för valda filer**

Applikationen BLK3D Desktop erbjuder flera hanteringsalternativ för dina filer. Högerklicka på ett objekt för att öppna kontextmenyn.

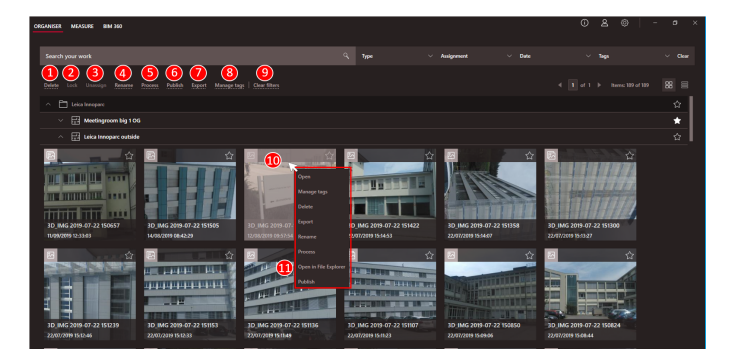

- 1 **Delete (Radera)** Radera valda filer
- 2 **Lock (Lås)**

Förhindra att modifieringar görs i valt projekt. Lås upp med hjälp av samma funktion

- 3 **Unassign (Ta bort tilldelning)** Tar bort valda filer från ett projekt. Filerna kan sedan hittas i **Unassigned (Ej tilldelade)**
- 4 **Rename (Byt namn)** Byt namn på vald fil
- 5 **Process (Bearbeta)** Bearbeta 3D-bilder i bakgrunden
- 6 **Publish (Publicera)** Publicera en länk som kan delas
- 7 **Export (Exportera)** Exportera valda projekt (CMI), planer (CMI, JPG, PDF Plan, PDF Plan+3D Images, DXF 2D, DWG 2D, DXF 3D, DWG 3D) eller 3D-bilder (CMI, JPG, PDF)
- 8 **Manage tags (Hantera taggar)** Lägg till eller ta bort en tagg från valda filer 9 **Clear filters (Rensa filter)** Uppdatera display och rensa alla filtreringsval. Alternativt kan du trycka på
	- **F5** på tangentbordet
- 10 Om du högerklickar i filområdet öppnas en meny med alla tillgängliga åtgärder
- 11 **Open in File Explorer (Öppna i Utforskaren)** Öppna lagringskatalog i Utforskaren

**Exportera filer**

Exportera filer med **Export (Exportera)** i verktygsfältet eller i snabbmenyn om du klickar på höger musknapp.

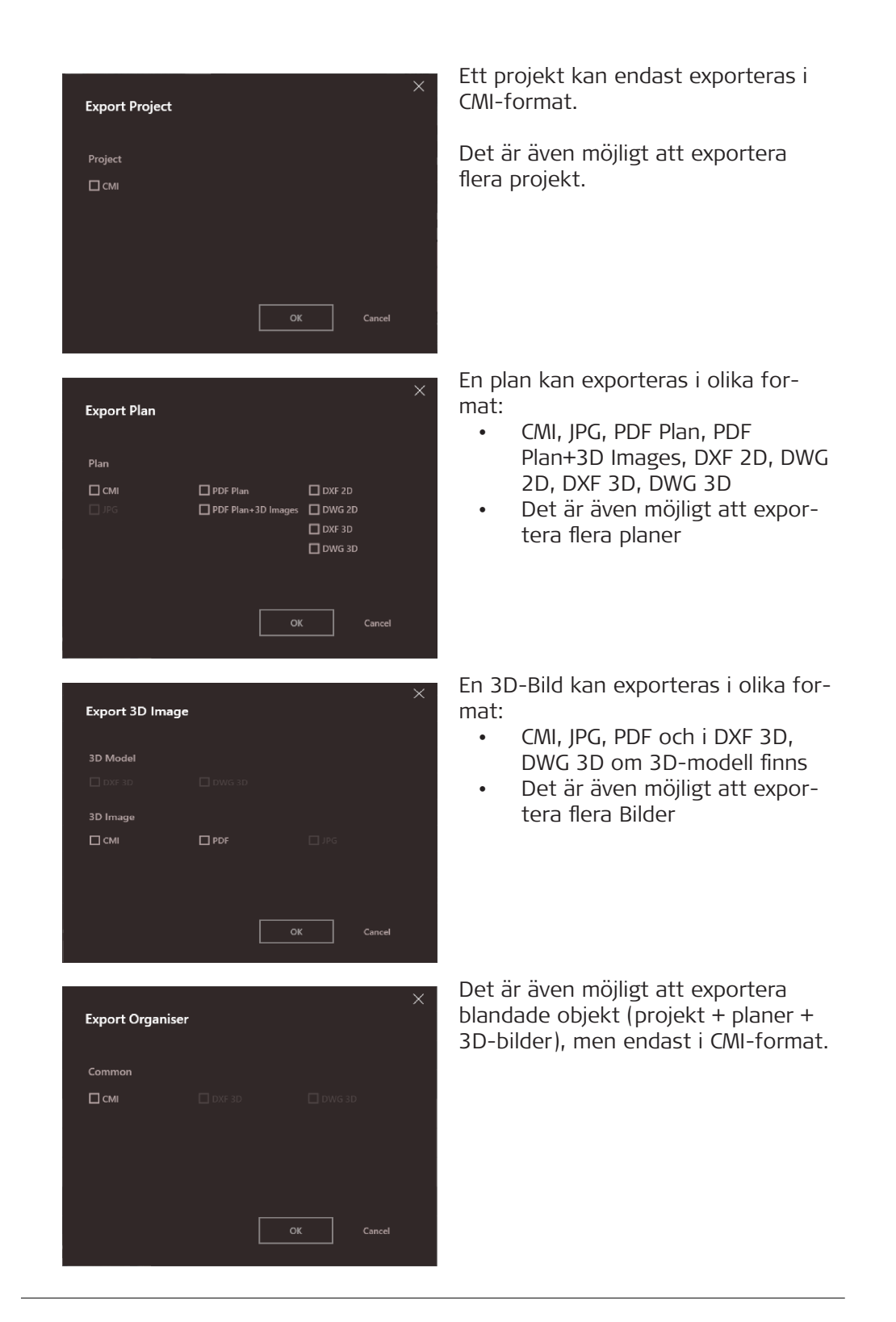

### <span id="page-10-0"></span>**3 MEASURE**

**Översikt**

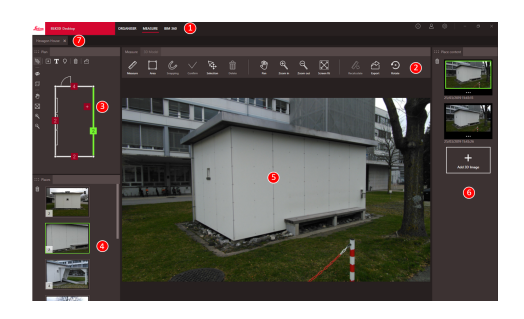

- 1 Huvudmoduler
- 2 Verktygsfält
- 3 Fönstret Plan
- 4 Fönstret Platser
- 5 Fönstret 3D-Bild
- 6 Fönstret Innehållsplacering
- 7 Flikar för öppnade filer i Measure

### **Verktygsfält**

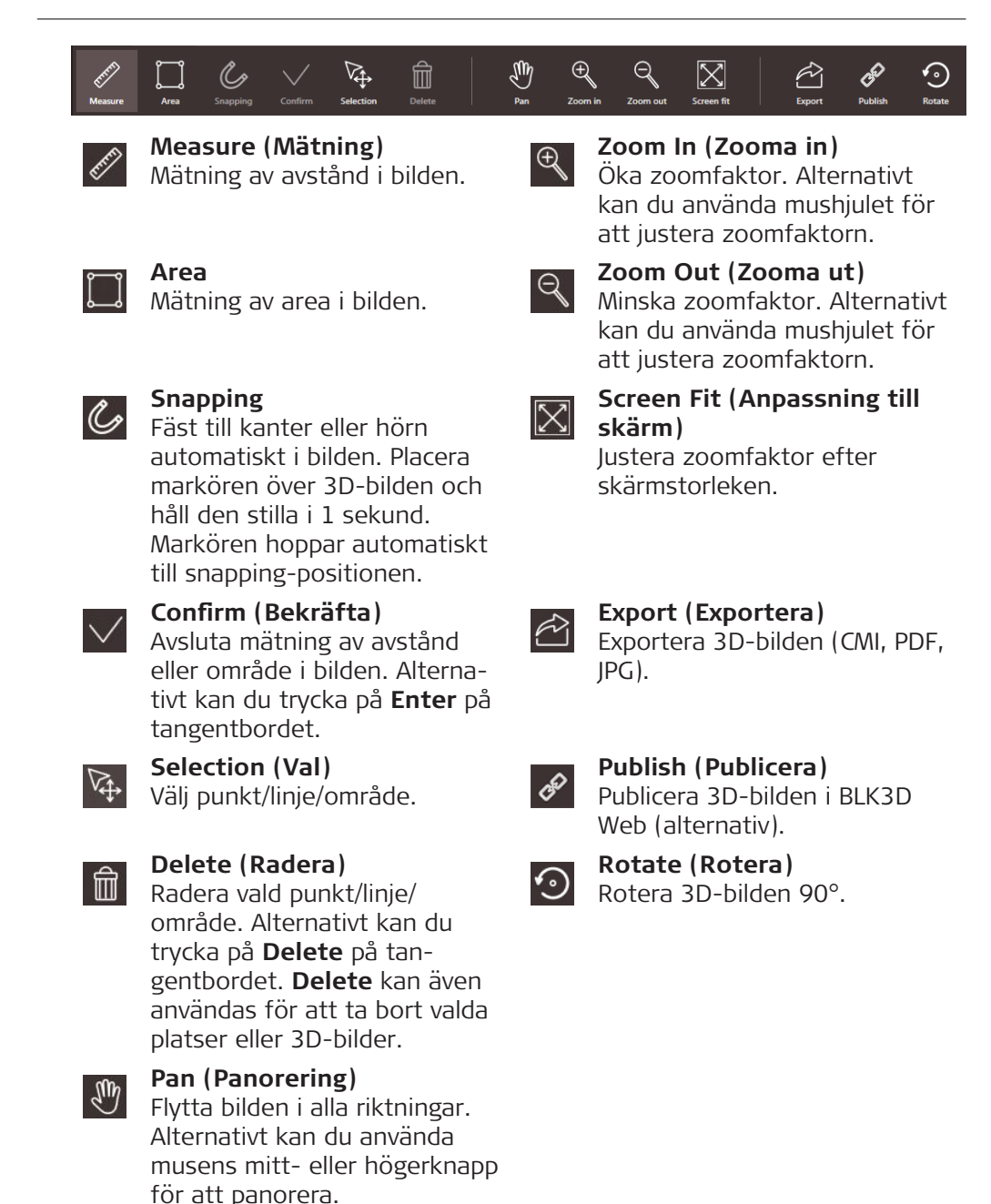

### **Mätning av avstånd i bilden**

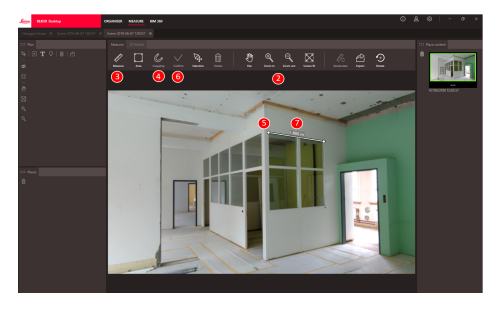

- 1. Dubbelklicka på en 3D-bild i ORGANISER för att öppna den i MEA-SURE-läge. Alternativt kan du högerklicka på filen och välja **Öppna** i snabbmenyn.
- 2. Optimera synligheten på sträckan som ska mätas genom att använda funktionerna **Panorering**, **Zooma in** och **Zooma ut** i verktygsfältet.
- 3. Välj **Mätning** i verktygsfältet.
- 4. Funktionen **Snapping** för automatisk snapping till kanter och hörn i bilder är aktiverad som standard.
- 5. Klicka på ändpunkterna för det avstånd som ska mätas i bilden.
- 6. Klicka på **Bekräfta** för att fastställa avstånden eller tryck på **Enter** på tangentbordet. Du kan även bekräfta genom att klicka med höger musknapp.
- 7. Mätresultaten beräknas och visas automatiskt efter en kort stund.
	- välj och klicka på linjen med höger musknapp för att kontrollera detaljer, ändra färg eller radera.

### **Mätning av area i bild**

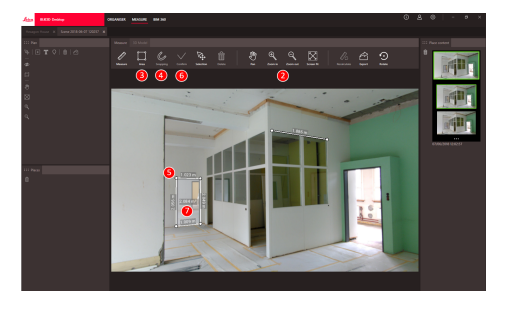

- 1. Dubbelklicka på en 3D-bild i ORGANISER för att öppna den i MEA-SURE-läge. Alternativt kan du högerklicka på filen och välja **Öppna** i snabbmenyn.
- 2. Optimera synligheten på sträckan som ska mätas genom att använda funktionerna **Panorering**, **Zooma in** och **Zooma ut** i verktygsfältet.
- 3. Välj **Område** i verktygsfältet.
- 4. Funktionen **Snapping** för automatisk snapping till kanter och hörn i bilder är aktiverad som standard.
- 5. Klicka på hörnpunkterna hos området som du vill mäta i bilden.
- 6. Klicka på **Bekräfta** för att fastställa området eller tryck på **Enter** på tangentbordet. Du kan även bekräfta genom att klicka med höger musknapp.
- 7. Mätresultaten beräknas och visas automatiskt efter en kort stund.
- välj och klicka på linjen med höger musknapp för att kontrollera detaljer, ändra färg eller radera.

### **Precisionsfeedback**

När en punkt har mätts visar punktens färg uppnådd precision:

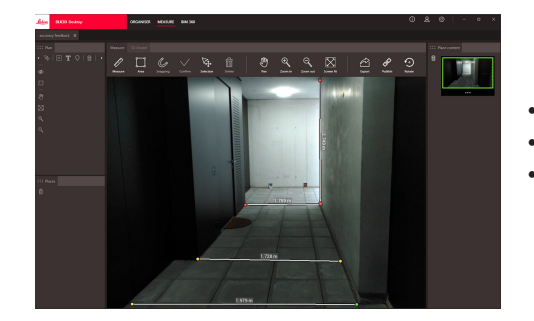

- Grön punkt: högsta precision.
- Gul punkt: nedsatt precision.
- Röd punkt: precisionen kan vara låg, särskilt vid 3D-avstånd.

### **Öppna plan i MEA-SURE-läge**

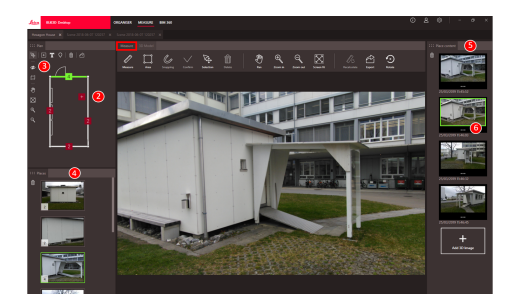

- 1. Dubbelklicka på en Plan i ORGANISER för att öppna den i MEA-SURE-läge. Alternativt kan du högerklicka på filen och välja **Öppna** i snabbmenyn.
- 2. Dubbelklicka på en Plats för att lägga till en 3D-Bild. Alternativt kan du även använda knappen **Lägg till 3D-bild** från fönstret **Innehållsplacering**. Välj 3D-Bild och bekräfta med **Lägg till**. En plan kan lagra upp till 500 3D-Bilder.
- 3. Tryck på **Lägg till plats** för att skapa ytterligare en Plats på Planen.
- 4. Fönstret **Platser** innehåller alla Platser och där den senast tillagda 3D-Bilden visas som en miniatyrbild.
- 5. Välj en plats för att se alla bifogade 3D-Bilder i fönstret **Innehållsplacering**.
- 6. Klicka på de 3 prickarna för att visa alla bilder för 3D-Bilden.

### **Exportera filer**

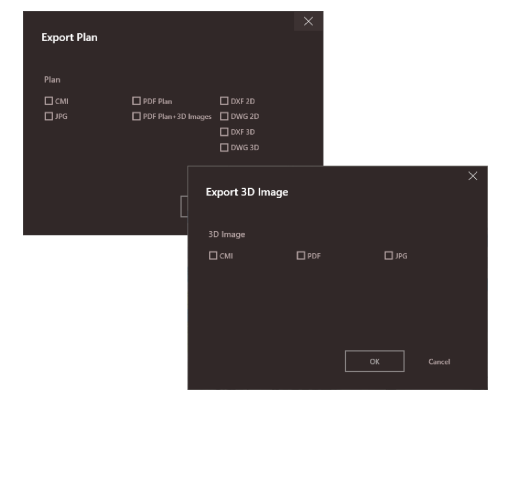

Exportera filer med **Export (Exportera)** i verktygsfältet.

**Export plan (Exportera plan)** i olika format:

- CMI
- JPG
- PDF Plan
- PDF Plan + 3D Images
- DXF 2D, DXF 3D, DXF Raw
- DWG 2D, DWG 3D, DWG Raw

## **Export 3D Image (Exportera 3D-**

**bild)** i olika format:

- CMI
- PDF
- JPG

### <span id="page-14-0"></span>**4 3D MODEL (Alternativ)**

**Översikt**

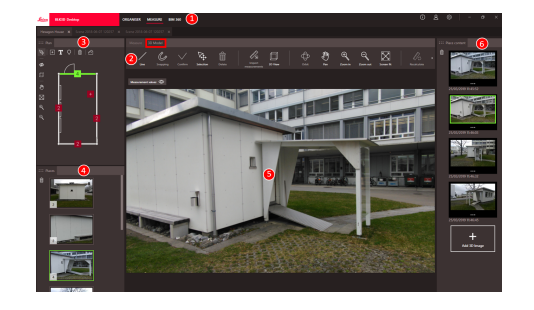

- 1 Huvudmoduler
- 2 Verktygsfält
- 3 Fönstret Plan
- 4 Fönstret Platser
- 5 Fönstret 3D-Bild
- 6 Fönstret Innehållsplacering

### **Verktygsfält**

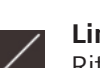

**Line (Linje)** Rita modelleringslinjer på 3D bilden.

血

Ö.

 $\square$ 

龙

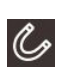

### **Snapping**

Fäst till kanter eller hörn automatiskt i bilden. Placera markören över 3D-bilden och håll den stilla i 1 sekund. Markören hoppar automatiskt till snapping-positionen.

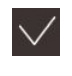

**Confirm (Bekräfta)** Avsluta mätning av avstånd eller område i bilden. Alternativt kan du trycka på **Enter** på tangentbordet.

**Selection (Val)** Välj punkt/linje/område.

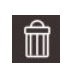

### **Delete (Radera)**

Radera vald punkt/linje/ område. Alternativt kan du trycka på **Delete** på tangentbordet. **Delete** kan även användas för att ta bort valda platser eller scener inom en 3D-Bild.

**Import measurments** B.

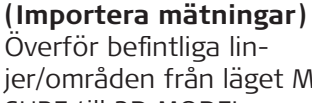

Överför befintliga linjer/områden från läget MEA-SURE till 3D MODEL.

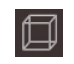

**3D View (3D-vy)**

Visa modellerade linjer i en 3Dvy.

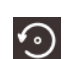

 $\hat{\mathfrak{D}}$ 

### **Rotate (Rotera)**

(CMI, PDF, JPG).

**Export (Exportera)**

Exportera 3D-modell (DXF 3D eller DWG 3D) eller 3D bild

Rotera 3D-bilden 90°.

### **Pan (Panorering)**

**Orbit (3D-rotation)**

Flytta bilden i alla riktningar. Alternativt kan du använda musens mitt- eller högerknapp för att panorera.

3D-rotation. Alternativt kan du göra en 3D-rotation genom att klicka med vänster musknapp.

 $\boxtimes$ 

 $\odot$ 

 $\approx$ 

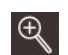

⊕

 $\bigoplus$ 

 $\mathbb{R}^n$ 

### **Zoom In (Zooma in)**

Öka zoomfaktor. Alternativt kan du använda mushjulet för att justera zoomfaktorn.

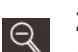

### **Zoom Out (Zooma ut)**

Minska zoomfaktor. Alternativt kan du använda mushjulet för att justera zoomfaktorn.

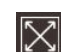

### **Screen Fit (Anpassning till skärm)**

Justera zoomfaktor efter skärmstorleken.

### **Skapa 3D-Bildmodell**

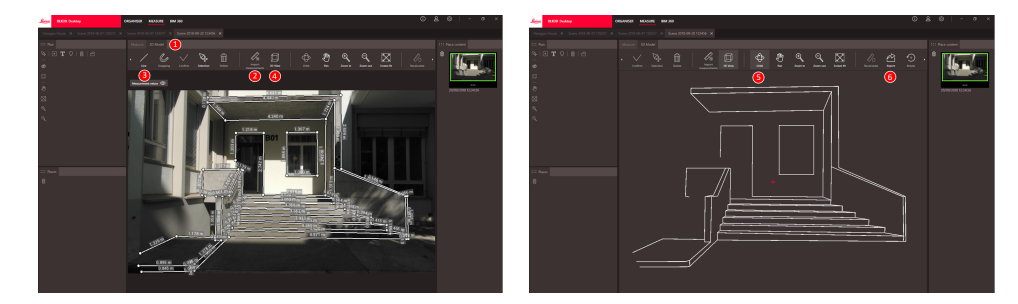

- 1. Växla till fliken 3D MODEL när en 3D-Bild öppnas i MEASURE.
- 2. Klicka på knappen **Importera mätningar** för att överföra alla befintliga linjer från MEASURE.
- 3. Välj **Linje** i verktygsfältet för att rita fler linjer.
- 4. Klicka på knappen **3D-vy** för att visa alla modellerade linjer i 3Dmiljö.
- 5. Använd funktionen **3D-rotation** för att rotera 3D-modellen.
- 6. Klicka på **Exportera** för att exportera modellen till formaten 3D DXF och DWG.

### **Exportera filer**

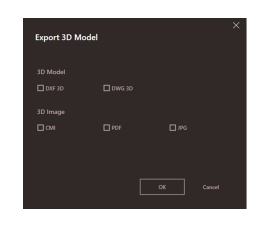

En 3D-Modell kan exporteras i formaten DXF 3D och DWG 3D.

### <span id="page-16-0"></span>**5 Publicerare (Alternativ)**

### **Översikt**

Publicerarfunktionen skapar en kopia av den valda filen i ett moln. Den genererar en länk som kan användas för att öppna den kopierade filen i BLK3D Web.

Alla ändringar som görs senare i originalfilen på BLK3D Desktop inkluderas inte i filen i molnet.

Vem som helst kan visa den publicerade 3D-Bilden.

### **Publicera en länk**

Publicera en 3D-bild med hjälp av kontextmenyn eller Publicera-funktionen. För att publicera en länk måste användaren vara ansluten till internet.

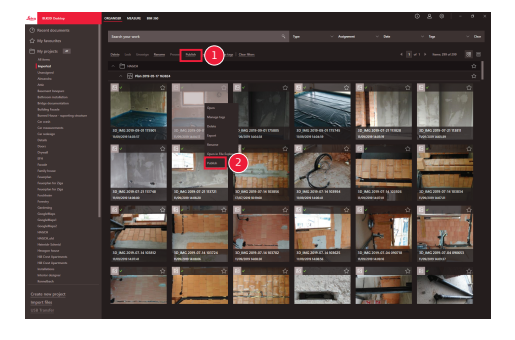

- 1 Välj objekt och klicka på knappen Publicera i verktygsfältet
- 2 Högerklicka på objektet för att publicera via kontextmenyn

### **Publicerade länkar**

Publicerade 3D-Bilder finns tillgängliga i sektionen Publicerade länkar.

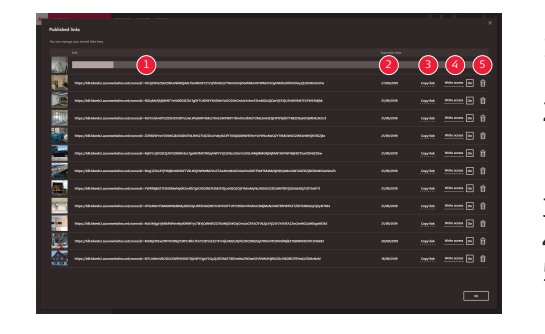

- 1 Publicerar länk förloppsstatus
- 2 Länkens utgångsdatum. Varje publicerad 3D-bild är tillgänglig i 90 dagar
- 3 Kopiera länk till urklipp
- 4 Aktivera skrivåtkomst
- 5 Radera Publicerad länk. Denna åtgärd inaktiverar även länken

### <span id="page-17-0"></span>**6 Inställningar**

### **Skärmen för inställningar**

Ändra allmänna inställningar för BLK3D Desktop på skärmen för **Inställningar**.

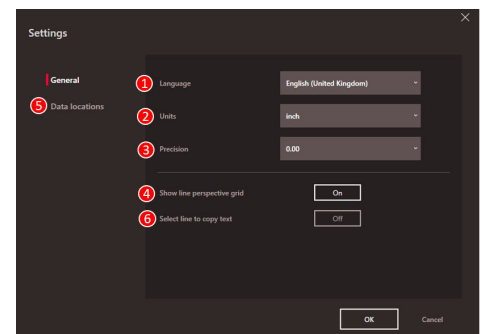

- 1 Språk
- 2 Enhet för avståndsmätning Meter, Centimeter, Millimeter, Yard, Foot, Inch, Fractional Feet, Fractional Inch
- 3 Precision för avståndsmätning 0; 0,0; 0,00; 0,000; 0,0000
- 4 Visa eller dölj perspektivrutnät
- 5 Dataplatser Klicka på **Lägg till** eller **Ta bort** för att lägga till/ta bort en ny plats där projektfiler sparas. Klicka på **Standard** för att ange allmän dataplats. Använd även ett nätverk eller molnlagring vid behov. Tryck på **Ladda om** för att läsa filer från alla dataplatser av programvaran BLK3D Desktop
- 6 Kopiera mätresultat till urklipp genom att klicka på uppmätt linje

☞ Sätt igång funktionen **Ladda om** genom att klicka med höger musknapp i sektionen **Mina projekt**.

### **Användaruppgifter**

Använd denna skärm för att ange data. Användarinformationen används för projekt och för att exportera metadata.

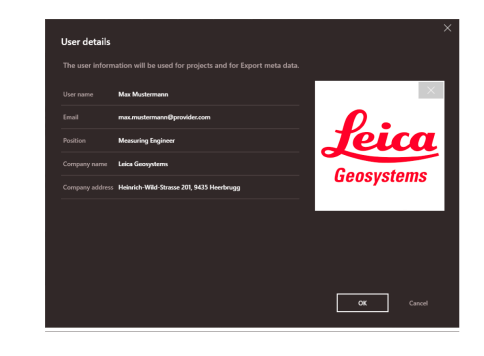

<span id="page-18-0"></span>**Informationsskärm**

Öppna denna meny för att ta del av följande allmänna information om det installerade programmet BLK3D Desktop:

• **Hjälp**

Onlinehjälp för BLK3D Desktop visas i ett webbläsarfönster.

• **Uppdatera** Nuvarande programvaruversion och förnyelse-/utgångsdatum för aktuell licens visas.

• **Licens**

- Länk till CLM-program för att hantera Leica-licenser.
- **Om BLK3D Desktop**

Allmän information: Programvaruversion, copyright etc.

**892537-5.0.0sv** Översättning av den ursprungliga texten Publicerad i Schweiz, © 2023 Leica Geosystems AG

> **Leica Geosystems AG** Heinrich-Wild-Strasse 9435 Heerbrugg **Switzerland**

**www.leica-geosystems.com**

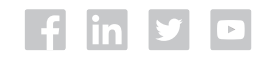

- when it has to be right

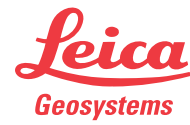

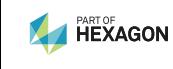